# NDEV Software Manual

Version 1.08

**The content of this document is highly confidential and should be handled accordingly.**

## **Confidential**

**These coded instructions, statements, and computer programs contain proprietary information of Nintendo** and are protected by national and international copyright laws. They may not be disclosed to third parties or copied or duplicated in any form, in whole or in part, without the prior written consent of Nintendo.

# **Table of Contents**

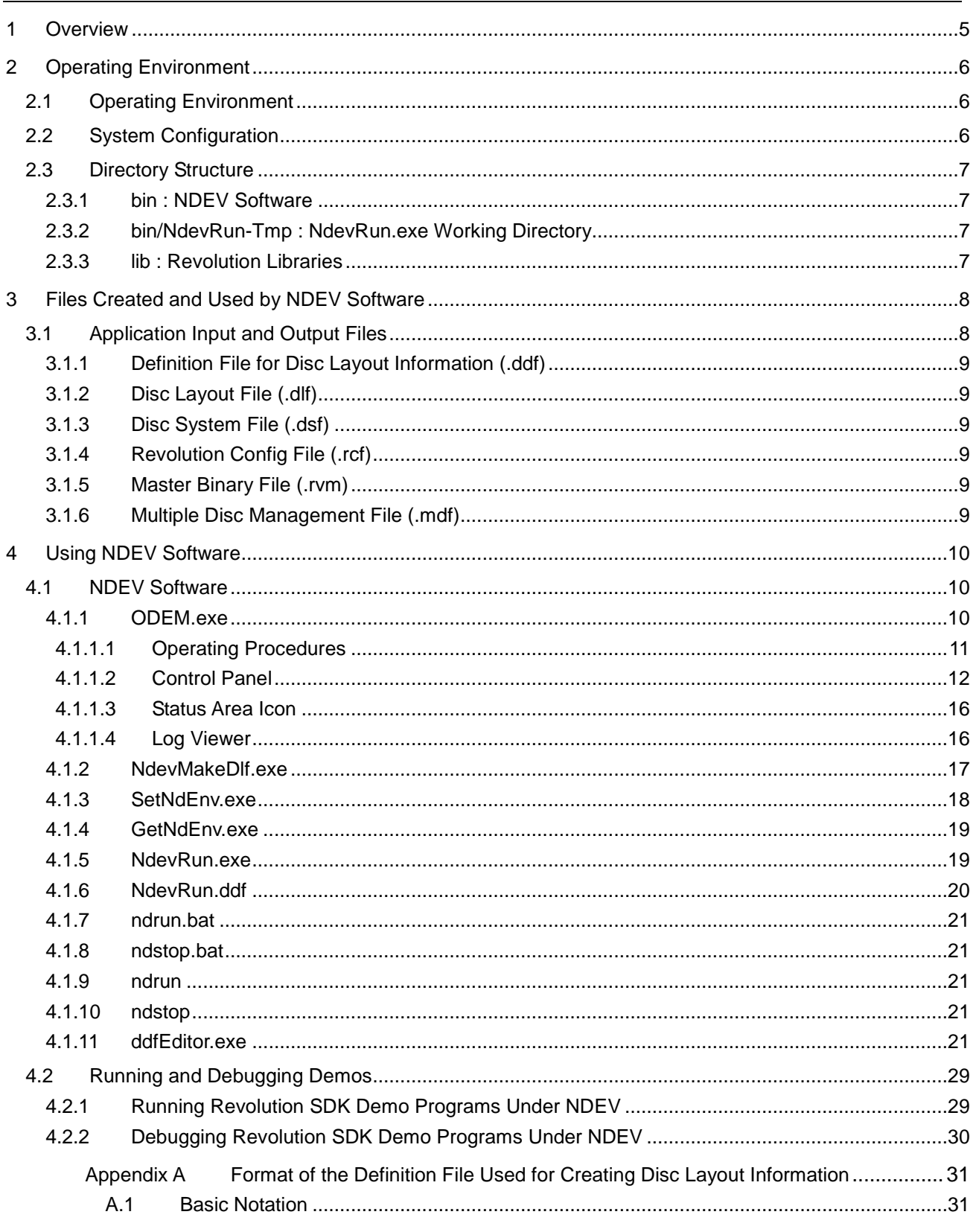

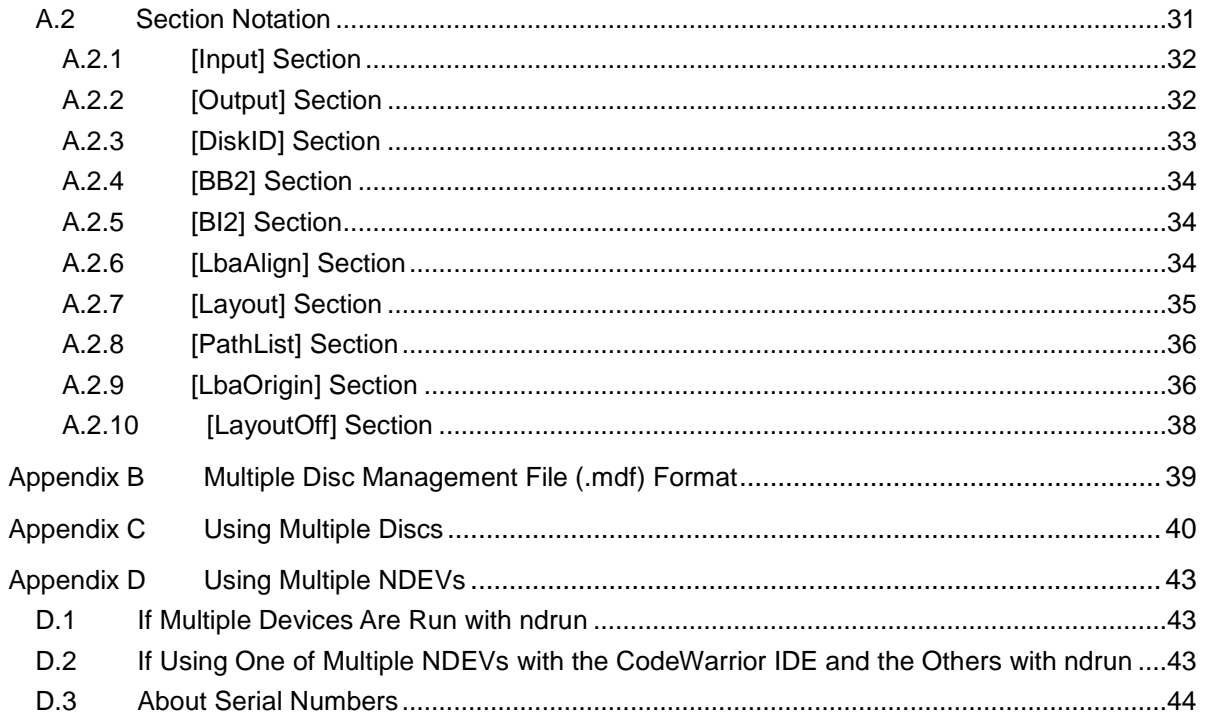

## **Tables**

Table 4-1 Operating Procedures for the Optical Disc Drive Emulator and the Wii Console ................... 11

# **Figures**

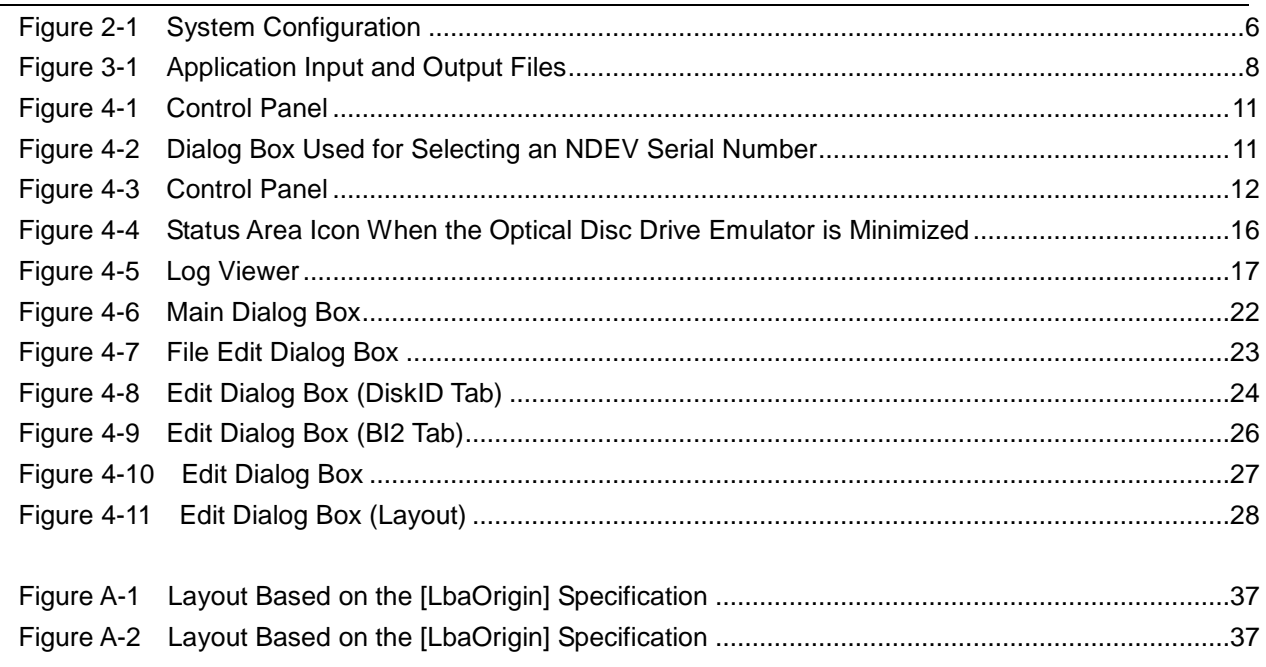

# <span id="page-4-0"></span>**1 Overview**

NDEV software is a program that uses the files stored on a PC to emulate Revolution discs. By using the PC files as they are, without building a Revolution disc image, NDEV software can make debugging more efficient.

In addition, NDEV software supports emulation with an access speed that is close to the actual Wii optical disc drive speed. (This feature can be enabled or disabled. Disabling this feature enables high-speed debugging that ignores read rates.)

# <span id="page-5-0"></span>**2 Operating Environment**

# **2.1 Operating Environment**

NDEV software requires the following operating environment to use NDEV software.

- A PC running Windows XP Home/Professional (SP2 or later)
- At least three free USB 2.0 interfaces
- At least one free serial port
- Approximately 9 GB of hard disk space
- At least 256 MB of RAM memory

# **2.2 System Configuration**

## **Figure 2-1 System Configuration**

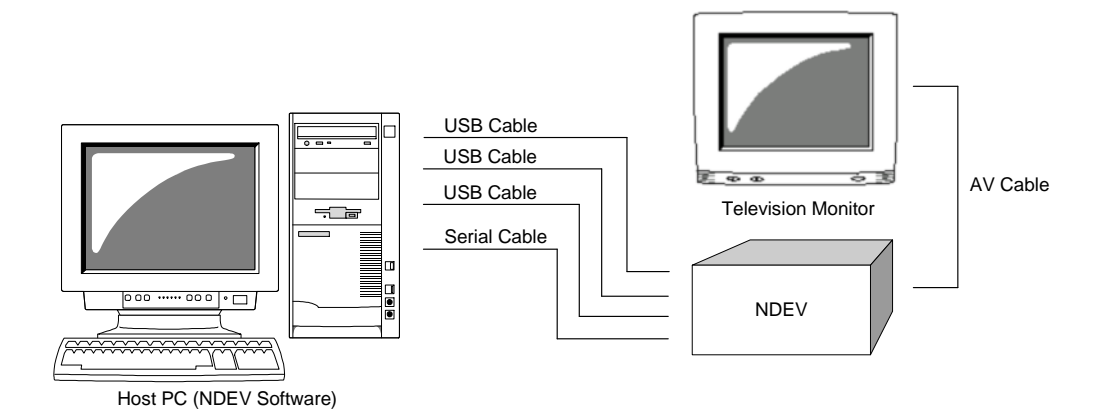

# <span id="page-6-0"></span>**2.3 Directory Structure**

Shown below is the NDEV software directory structure after the installation.

```
<Installation Directory>/
 |
 +--bin/ NDEV software
    \|| +--NdevRun-Tmp/ Working directory for NdevRun.exe
 |
 +--lib/ Libraries for Revolution
```
## **2.3.1 bin : NDEV Software**

## **Optical Disc Drive Emulator**

ODEM.exe Optical disc drive emulator

## **Layout Management Tools**

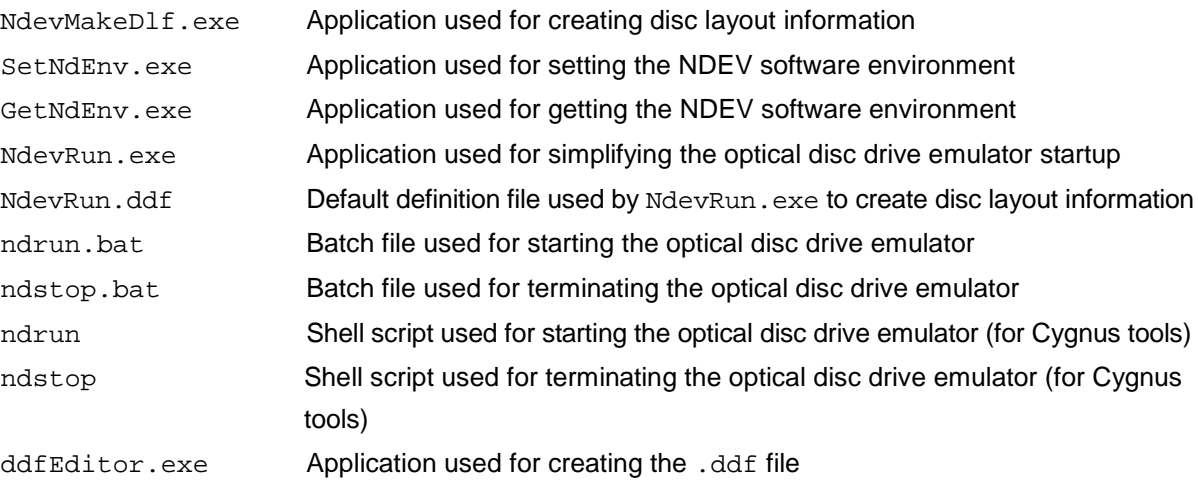

## **2.3.2 bin/NdevRun-Tmp : NdevRun.exe Working Directory**

This is the working directory for NdevRun.exe.

## **2.3.3 lib : Revolution Libraries**

Use the Revolution  $\texttt{NdevExi2.a}$  and  $\texttt{NdevExi2D.a}$  libraries for running CodeWarrior<sup>™</sup> in NDEV.

# <span id="page-7-0"></span>**3 Files Created and Used by NDEV Software**

# **3.1 Application Input and Output Files**

## **Figure 3-1 Application Input and Output Files**

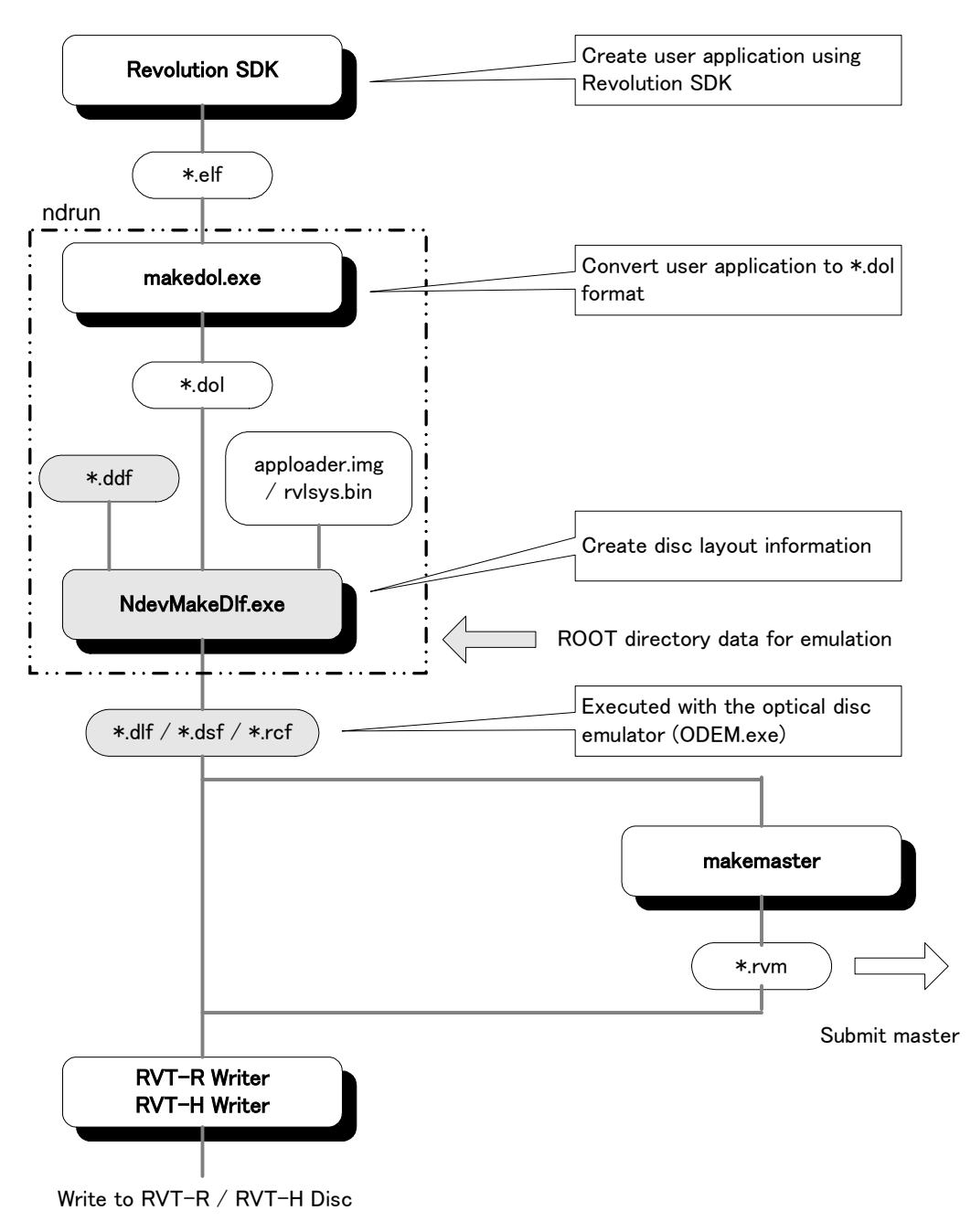

## <span id="page-8-0"></span>**3.1.1 Definition File for Disc Layout Information (.ddf)**

NdevMakeDlf.exe references this definition file when it creates the .dlf, .dsf, and .rcf files. For more information, see [Appendix](#page-30-0) A Format of the [Definition](#page-30-0) File Used for Creating Disc Layout [Information.](#page-30-0)

## **3.1.2 Disc Layout File (.dlf)**

This is the disc layout file for ODEM.exe, which performs emulation using the .dlf, .dsf, and .rcf files, as well as the files specified within the .dlf files.

## **3.1.3 Disc System File (.dsf)**

This is the disc system file for ODEM.exe. This binary file comprises the DiskID, DiskInfo, BB1, BB2, BI2, FST, and the boot \*.dol files. ODEM.exe performs emulation using the .dlf, .dsf, and .rcf files, as well as the files specified within the .dlf files.

## **3.1.4 Revolution Config File (.rcf)**

This is the configuration file for ODEM.exe, which performs emulation using the .dlf, .dsf and .rcf files, as well as the files specified within the .dlf file.

## **3.1.5 Master Binary File (.rvm)**

This is the format in which the mastering data is provided.

## **3.1.6 Multiple Disc Management File (.mdf)**

The management file is used when a multiple disc game is started with  $ODEM.exe.$  For more information, see [Appendix](#page-38-0) B, Multiple Disc [Management](#page-38-0) File (.mdf) Format, and [Appendix](#page-39-0) C, [Using](#page-39-0) [Multiple](#page-39-0) Discs.

**Note:** At this time, multiple-disc games are not supported.

# <span id="page-9-0"></span>**4 Using NDEV Software**

# **4.1 NDEV Software**

This chapter describes the NDEV software files installed in the bin/ directory.

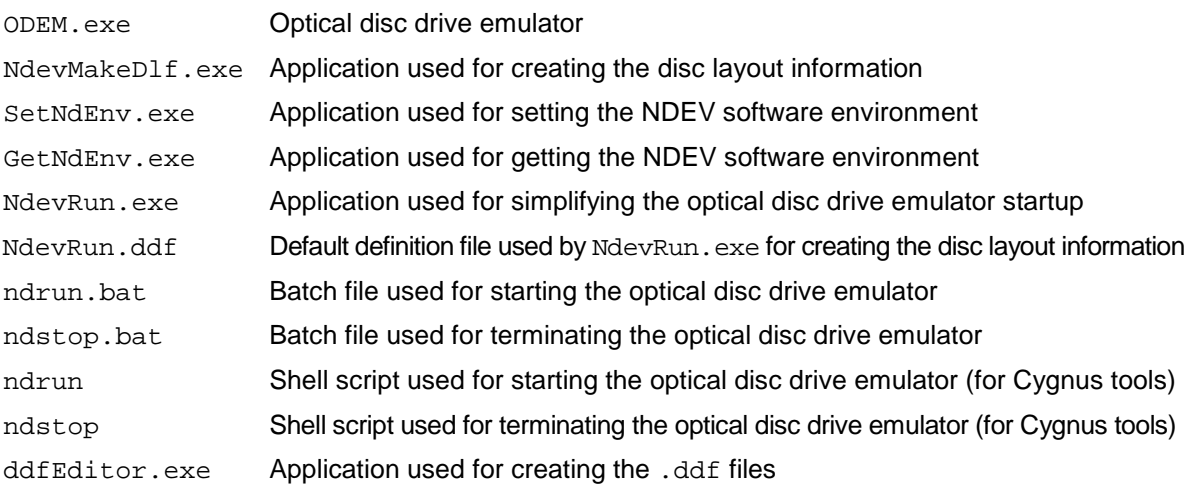

## **4.1.1 ODEM.exe**

#### **Synopsis**

Optical disc drive emulator for NDEV

## **Syntax**

ODEM <options> <input disc layout file>

## **Options**

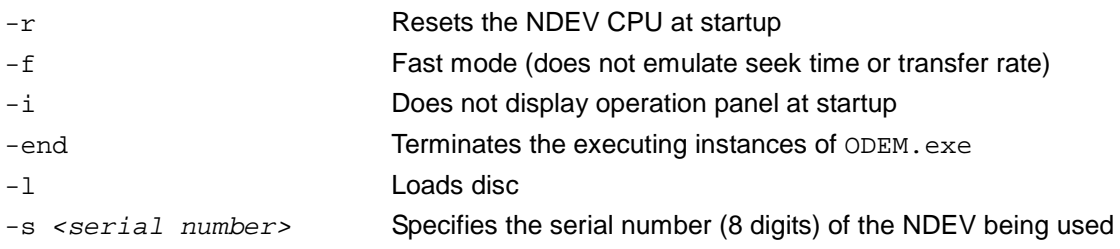

## **Description**

ODEM.exe emulates an optical disc drive by using the disc layout information created by NdevMakeD1f.exe. To start the optical disc emulator, use the command line or click the application icon. After startup, the icon appears in the status area (system tray), and **Control Panel** appears as shown in [Figure](#page-10-0) 4-1. Use **Control Panel** to issue basic optical disc drive emulator commands.

<span id="page-10-0"></span>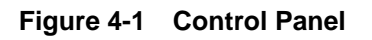

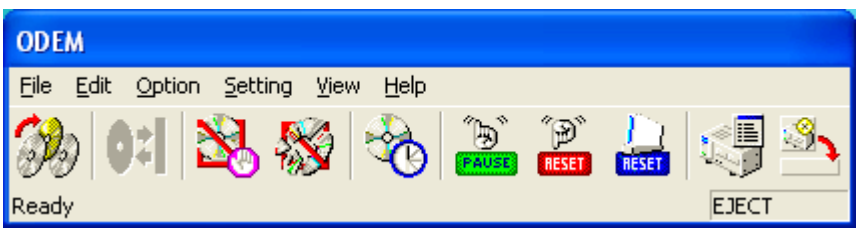

If you use the command line, and if the path name includes spaces for the specified disc layout file, the entire path name must be enclosed in double quotation marks (for example, "/path name").

If two NDEV devices are connected to the PC, a dialog box used for selecting the NDEV serial number will appear at startup. (If you specify option –s from the command line, the **Device List** dialog box will not be displayed.)

**Figure 4-2 Dialog Box Used for Selecting an NDEV Serial Number**

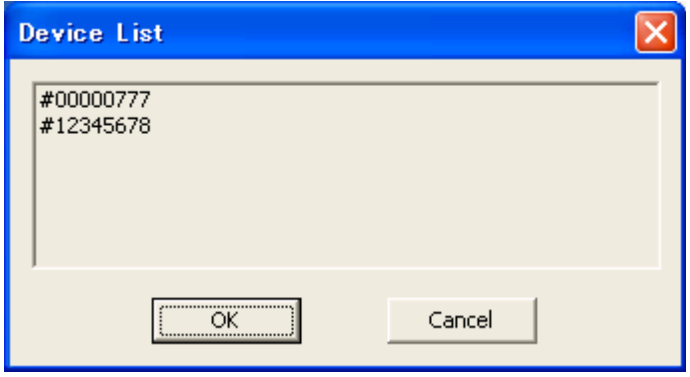

Select the NDEV serial number and click **OK**.

## **4.1.1.1 Operating Procedures**

Up to the game program execution, the operating procedures for the optical disc drive emulator and the Wii console are the same.

| TADI <del>C</del> 4-T<br>Operating Procedures for the Optical Disc Drive Emulator and the Will Console |                                  |
|----------------------------------------------------------------------------------------------------|----------------------------------|
| <b>Actual Game Console</b>                                                                             | <b>Optical Disc Emulator</b>     |
| Load disc                                                                                              | Select and load disc layout file |
| Eject disc                                                                                             | Eject disc                       |
| Reset                                                                                                  | Reset                            |

**Table 4-1 Operating Procedures for the Optical Disc Drive Emulator and the Wii Console**

When you execute the game program software, be sure to follow the operating procedures.

#### <span id="page-11-0"></span>**Executing from the Control Panel**

Select disc layout file

Load disc

Reset

#### **Executing from the Command Line**

>ODEM –l –r disc\_layout\_file [ENTER]

#### **4.1.1.2 Control Panel**

The menu and the toolbar of **Control Panel** allow you to use every feature of the optical disc emulator. The current status is always displayed on **Control Panel** as a toolbar button.

#### **Figure 4-3 Control Panel**

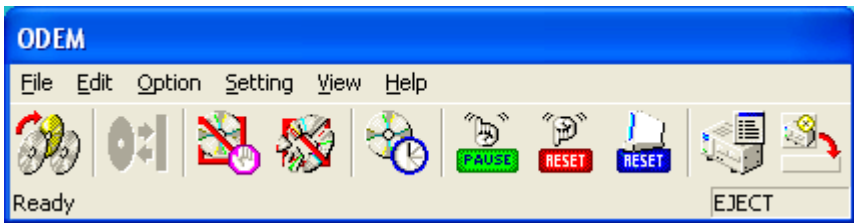

## **Opening a Disc Layout File**

This feature selects the disc layout file. The name of the currently selected disc layout file appears in the title bar.

Method of Operation

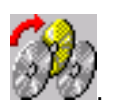

On the **File** menu, click **Open Disk Layout File**. Alternatively, on the toolbar, click .

## **Opening Recent Disc Layout Files**

This feature allows you to select the disc layout file from the most recently used files.

## Method of Operation

On the **File** menu, click **Recent Disk Layout Files**.

### **Restarting the Emulator**

This feature restarts the optical disc drive emulator.

#### Method of Operation

On the **File** menu, click **Restart Emulator**.

### **Cancelling the Emulator**

This feature cancels the optical disc drive emulator.

Method of Operation

On the **File** menu, click **Cancel Emulator**.

#### **Exiting the Emulator**

This feature exits the optical disc drive emulator.

Method of Operation

On the **File** menu, click **Exit**.

#### **Emulation Error Settings**

You can enable or disable the emulation of the FATAL and RETRY errors. When the emulation is enabled, a check mark appears in the menu and the disc read command errors are returned. These errors are used for debugging when the disc data cannot be read properly due to scratches on the disc, for example.

Method of Operation

On the **Setting** menu, click **Retry Error Emulation**. Alternatively, on the toolbar, click .

On the **Setting** menu, click **Fatal Error Emulation**. Alternatively, on the toolbar, click .

Icon Status

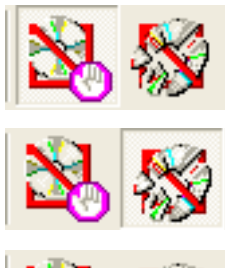

FATAL error emulation is enabled

RETRY error emulation is enabled

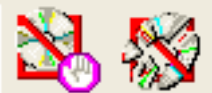

Emulation for both errors is disabled

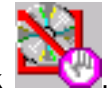

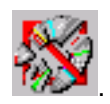

#### **Seek Time Emulation Setting**

Seek time emulation can be enabled or disabled. When enabled, a check mark appears in the menu. The emulated access speeds are close to those of the actual Wii optical disc drive.

Method of Operation

On the **Settings** menu, click **Seek Time Emulation**. Alternatively, on the toolbar, click .

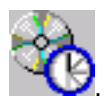

#### **Icon Status**

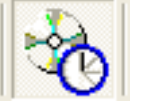

Seek time emulation is enabled

Seek time emulation is disabled

**Note:** Even though this is called "Seek Time Emulation," only the READ times are emulated, not the SEEK times.

#### **Eject/Load Disc**

This feature ejects and loads the disc. The **Open Disc Layout File** icon is enabled while the disc is being ejected and disabled while the disc is being loaded.

Method of Operation

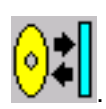

On the **Operation** menu, click **Eject/Load**. Alternatively, on the toolbar, click .

## **Open Disc Layout File Icon Status**

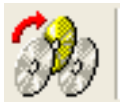

: Ejecting disc

: Loading disc

#### **Pause**

If you click and hold this button, disc access will not return a response. This feature is used to check the game behavior when the disc access is slow.

Method of Operation

On the toolbar, hold down **PAUS** 

## **Reset**

This feature resets the NDEV CPU.

Method of Operation

On the **Operation** menu, click **Reset**. Alternatively, on the toolbar, click **RESE** 

## **Console Reset**

This feature functions the same way as the **CONSOLE RESET** switch on the NDEV console.

- **Note:** Console Reset functions the same way as the reset switch on the Wii console.
- **Note:** Console Reset is a software reset. When the **Reset** switch is used, the application performs the processing.

Method of Operation

On the **Operation** menu, click **Console Reset**. Alternatively, on the toolbar, click .

## **Display Log**

This feature turns on or off the log viewer display. When the log viewer is being displayed, a check mark appears next to the corresponding command.

Method of Operation

On the **Display** menu, click **Display Log**. Alternatively, on the toolbar, click .

## **Minimizing the Control Panel in the Status Area**

This feature minimizes **Control Panel** in the status area.

Method of Operation

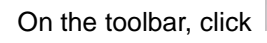

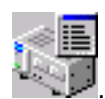

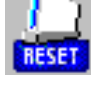

## <span id="page-15-0"></span>**About OpticalDiskEmulator**

This command displays a dialog box that provides the version and other information about the optical disc drive emulator.

## Method of Operation

On the **Help** menu, click **About OpticalDiskEmulator**.

### **4.1.1.3 Status Area Icon**

The status area icon indicates that the optical disc drive emulator is minimized.

## **Figure 4-4 Status Area Icon When the Optical Disc Drive Emulator is Minimized**

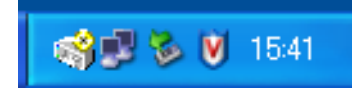

To open a shortcut menu, right-click on the status area icon. From this shortcut menu, you can select the optical disc drive emulator commands. To maximize or minimize **Control Panel**, double-left-click on the status area icon.

#### **Control Panel Display**

This feature turns on and off the display of the **Control Panel**. When **Control Panel** is displayed, a check mark appears next to the corresponding command.

#### Method of Operation

On the shortcut menu, select **Control Panel**.

**Note:** Other commands on the shortcut menu are the same as the corresponding commands on the **Control Panel** menu.

#### **4.1.1.4 Log Viewer**

The log viewer displays an operation log from the time the optical disc drive emulator is executed until it is terminated. However, if the number of entries exceeds a certain limit, older log entries are not displayed.

#### <span id="page-16-0"></span>**Figure 4-5 Log Viewer**

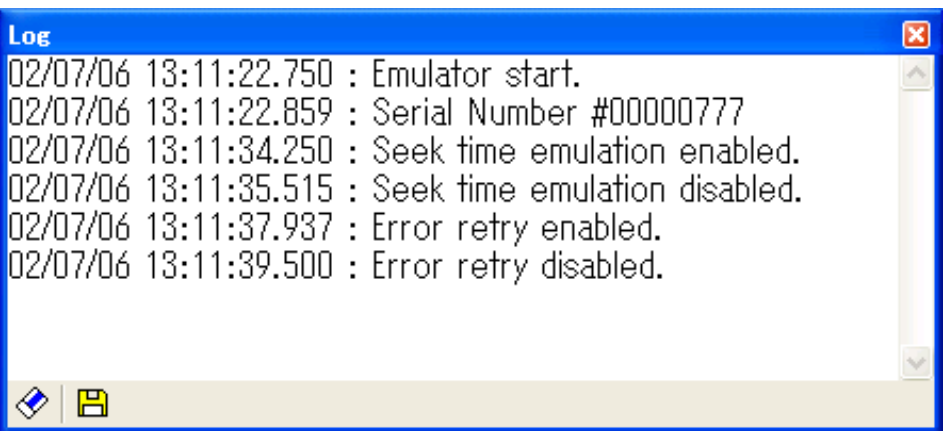

## **Clear Display Log**

This feature clears the currently displayed log.

#### Method of Operation

On the **Edit** menu, click **Clear Log**. Alternatively, on the toolbar, click  $\heartsuit$ .

## **Save Log to a File**

This feature writes to a file all the log information recorded by the optical disc drive emulator.

(This includes the entries that are no longer displayed in the log viewer.)

#### Method of Operation

On the **Edit** menu, click **Save Log**. Alternatively, on the toolbar, click  $\boxed{\Box}$ .

## **4.1.2 NdevMakeDlf.exe**

#### **Synopsis**

This application allows you to create the disc layout information.

#### **Syntax**

NdevMakeDlf [ options ] [ <input file1> [<input file2>] [<input file3>] ]

#### **Options**

- -v Displays version information
- -? Displays help messages

## <span id="page-17-0"></span>**Description**

This application creates the disc layout information from the specified .ddf (disc definition file) input files. Up to three .ddf files can be specified from the command line at once. If the same sections or variables are defined for the .ddf file that has been specified more than once, the content of the file that was specified last will be given the priority. (<input file3> has the highest processing priority.)

For more information about the .ddf file content, see [Appendix](#page-30-0) A Format of the [Definition](#page-30-0) File Used for Creating Disc Layout [Information.](#page-30-0)

NdevMakeD1f.exe creates the following files.

- .dlf (disc layout file)
- .dsf (disc system file)
- .rcf (Revolution configuration file)

To operate, the optical disc drive emulator references a .  $d1f$  (disc layout file) output by NdevMakeDlf.exe.

## **4.1.3 SetNdEnv.exe**

#### **Synopsis**

This application is used for setting the NDEV software environment.

#### **Syntax**

SetNdEnv [-options ] [ <Name> <Data> ]

## **Options**

- $-v$  Display version information
- -? Display help messages

## **Description**

This application stores the NDEV software environment settings in the registry.

When a .dlf (disc layout file) is created from a .ddf (disc define file),  $\text{MdevMakeD1f.exe}$ references the values set by this application.

When  $\text{MdevMakeD1f.}$  exe is executed, the string  $\frac{5}{5}$  <  $\text{Name}>$  }, written in the .ddf file, is converted to <Data>.

In the NdevRun.ddf file, which is used by NdevRun.exe, the [Input] section defines DvdRoot.

```
[Input]
DvdRoot=${DvdRoot}
```
When a .dlf is created and ODEM.exe is executed with NdevRun.exe, you must set DvdRoot with SetNdEnv.exe

When <Name> is specified without <Date>, the <Name> settings are deleted from the registry.

## <span id="page-18-0"></span>**4.1.4 GetNdEnv.exe**

## **Synopsis**

This application gets the NDEV software environment and displays the environment on the screen.

## **Syntax**

GetNdEnv [-options ]

## **Option**

 $-v$  Display version information

-? Display help messages

## **Description**

This application gets the NDEV software environment from the registry and displays the environment.

## **4.1.5 NdevRun.exe**

## **Synopsis**

This executable simplifies the optical disc drive emulator startup by creating a disc layout file and running ODEM.exe/makervm.exe.

## **Syntax**

NdevRun {<options>} [<Revolution .elf file>] {<options>} <-a argument list…>

## **Options**

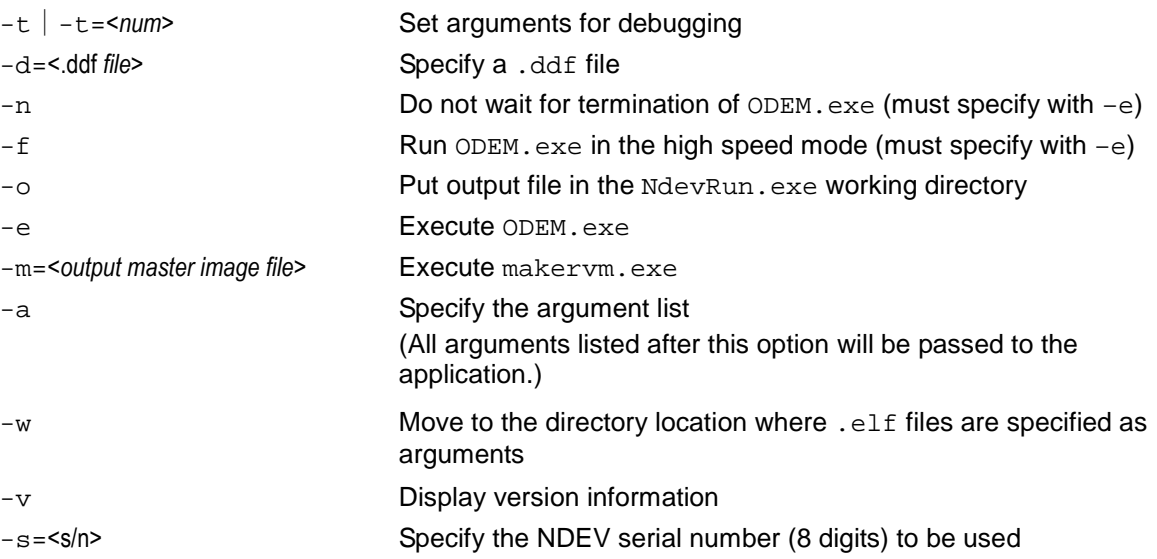

## <span id="page-19-0"></span>**Description**

The following points describe NdevRun.exe functions.

1. Uses makedol.exe to convert the .elf file indicated as an argument to a .dol file.

NdevRun-Tmp/NdevRun.dol is created in the directory where NdevRun.exe is located.

2. Uses NdevMakeD1f.exe to create a .d1f file for ODEM.exe.

The default definition file  $(.ddf)$  references NdevRun.  $ddf$  in the directory where NdevRun.exe is located.

After  $NdevRun$ . ddf is read, if the directory that contains the  $.$  elf file specified as an argument also contains a file with the same name but a .ddf extension, that file is read next. If this .ddf file and NdevRun.ddf both contain the same definitions, the .ddf file definitions take priority.

3. If -d=<ddf file> is specified, the specified .ddf file is read.

If the directory that contains the  $.$  electicle specified as an argument also contains a file with the same name but a .ddf extension, the warning message (shown in the example below) is displayed and the .ddf file is ignored.

#### **Example:**

Warning: Instead of  $bins/sample0$ .ddf, the  $bins/test$ .ddf specified by  $-d=<$ ddf  $f_i$ le will be used.

sample0.ddf The .ddf file that has the same name as the .elf file

test.ddf The .ddf file specified using the -d option

Note: NdevRun.exe displays the .ddf being used when the .dlf file is created.

- 4. If -m=<output master image file> is specified, marvm.exe is started and the master data format files are created.
- 5. If -e is specified, ODEM.exe is started.

## **4.1.6 NdevRun.ddf**

#### **Synopsis**

This is the default definition file for creating the disc layout information used by  $\text{NdevRun}$ . exe.

#### **Description**

This file defines the default values for creating the disc layout information used by NdevRun.exe. This file is used if the  $-t$  option is not specified in  $MdevRun,exe$ .

## <span id="page-20-0"></span>**4.1.7 ndrun.bat**

## **Synopsis**

This batch file is used for starting the optical disc drive emulator.

## **Description**

This batch file is used for starting the optical disc emulator. NdevRun.exe starts this file internally.

## **4.1.8 ndstop.bat**

## **Synopsis**

This batch file is used for terminating the optical disc drive emulator.

## **Description**

This batch file runs NdevRun.exe and is used for terminating the optical disc drive emulator.

## **4.1.9 ndrun**

## **Synopsis**

This shell script for Cygnus tools is used for starting the optical disc drive emulator.

## **Description**

This shell script for Cygnus tools is used for starting the optical disc drive emulator. NdevRun.exe starts this file internally.

## **4.1.10 ndstop**

## **Synopsis**

This shell script for Cygnus tools is used for terminating the optical disc drive emulator.

## **Description**

This shell script for Cygnus tools is used for terminating the optical disc drive emulator. NdevRun.exe starts this file internally.

## **4.1.11 ddfEditor.exe**

## **Synopsis**

This application provides a GUI for creating and editing . ddf files, which are the definition files for creating the disc layout information used by the optical disc drive emulator. This application can be used to add or modify the following data in the .ddf files.

- <span id="page-21-0"></span>• DvdRoot in the **[Input]** section
- **[DiskID]** section
- **[LBAAlign]** section
- **[Layout]** section
- **[BI2]** section (**CountryCode** only)

## **4.1.11.1 Main Dialog Box**

From this dialog box, you can run such commands as exiting the application, creating files, and selecting files for editing or saving. You can drop files onto the dialog box.

## **Figure 4-6 Main Dialog Box**

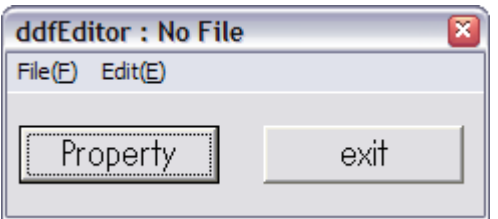

## **About the Window Title**

The window title displays the full pathname of the . ddf file that is currently open. If no files are open, "No File" is displayed.

## **Creating New Files**

To create a .ddf file that has the same name and location as the selected .elf file, click **New File** on the **File** menu. If a .ddf file with the same name already exists in the directory, a dialog box will appear to confirm that you want to overwrite that file. Even if you choose to overwrite the file here, the original file will not be overwritten unless you click **Overwrite** on the **File** menu.

## **Editing Files**

On the **File** menu, click **Open** and select the .ddf file to edit. Once you select a .ddf file, the file edit dialog box appears.

<span id="page-22-0"></span>**Figure 4-7 File Edit Dialog Box**

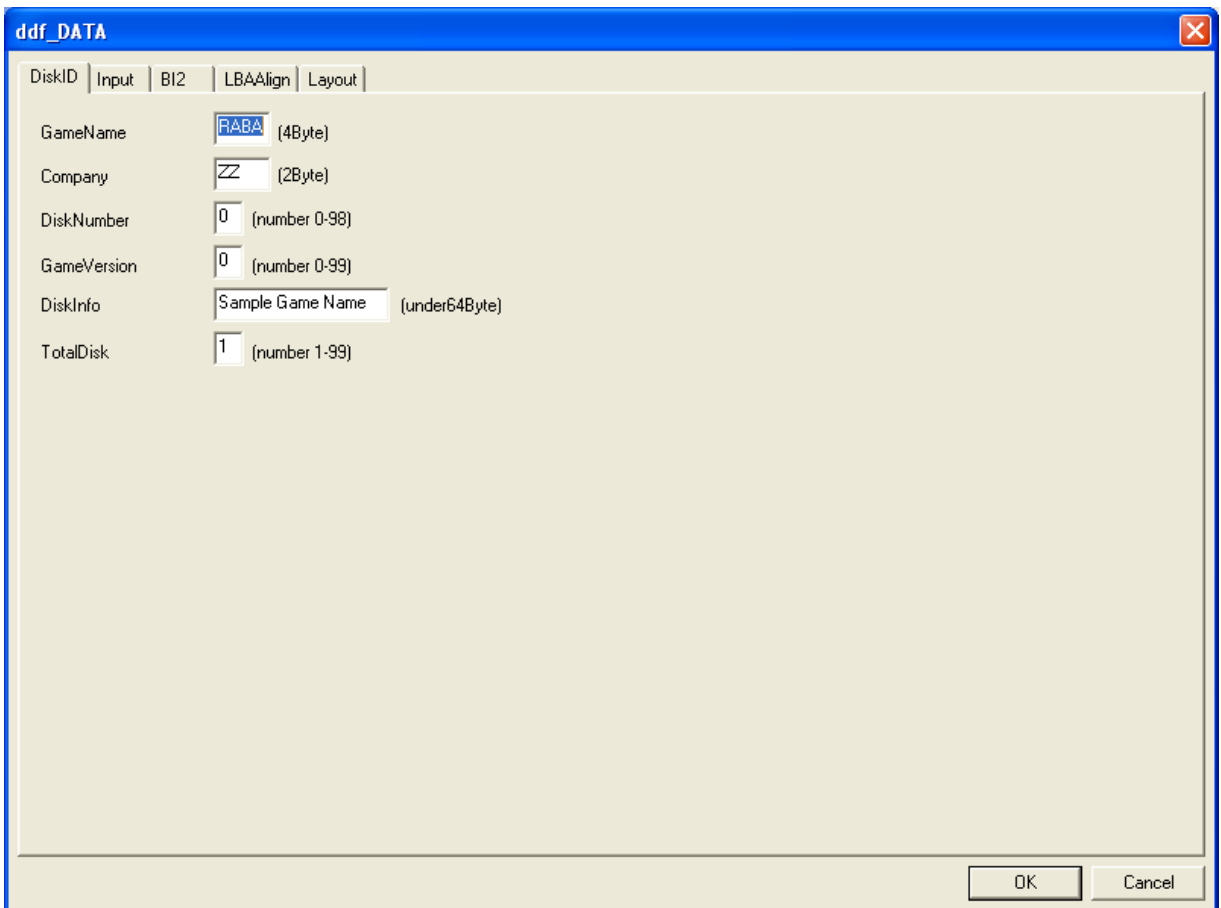

## **Saving Files**

When creating or editing files, the operation **File Save as** becomes available only when proper values are entered for all the fields required for a .ddf file. To overwrite a file, click **Overwrite** on the File menu. The file will not be created or overwritten until you select this command.

## **Closing Files**

This item can be selected if a .ddf file has been opened from the **File** menu, using **New File** or **Open**. Selecting one of these commands will close an open .ddf file. If an open .ddf file contains unsaved changes, a message box for confirming file closure will appear.

## **Resetting Initial Values**

This command can be selected even if a single data setting has been changed with the file edit dialog box. When you select this command, the data in the edited .ddf file will be reset to the initial values and saved to the hard disk.

## <span id="page-23-0"></span>**Help**

This command opens the application help file.

## **Properties**

This command reopens the edit dialog box ([Figure](#page-22-0) 4-7) that was opened automatically along with the file.

## **Exiting the Application**

To quit the application, click **Exit** on the **File** menu or click **Exit**. If an open .ddf file contains unsaved changes, a message box for confirming file closure will appear.

## **4.1.11.2 Edit Dialog Box**

Use the edit dialog box to input and to change the data in . ddf files.

## **Figure 4-8 Edit Dialog Box (DiskID Tab)**

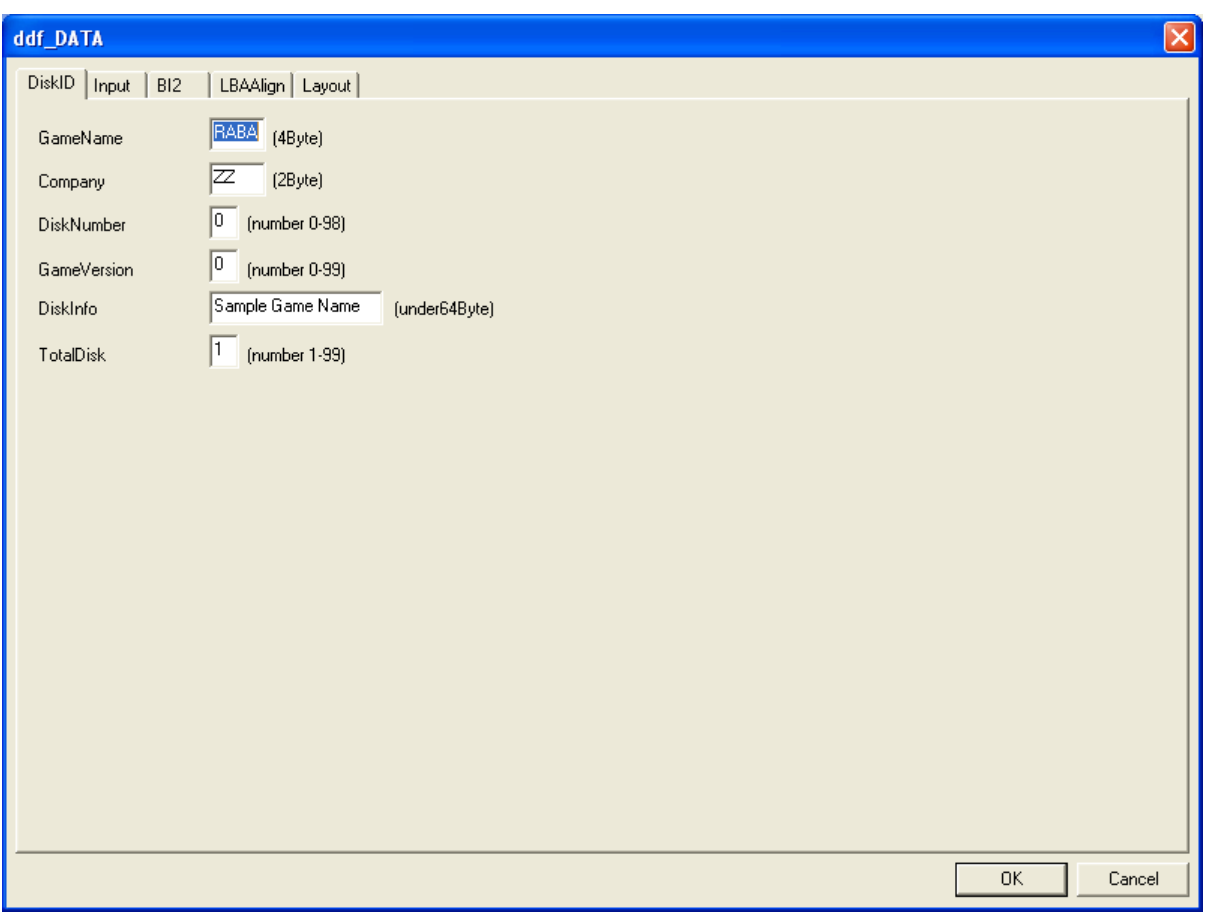

#### **OK Button**

Click this button to check the format and to reflect the changes in the data. The dialog box will close. Changes are applied to the data that passes the format check. An error message is displayed for the data that fails the format check, and the focus shifts to the fields that have errors.

**Note:** Data can only be written to the file if you select **Overwrite** on the **File** menu. In addition, you can select **Overwrite** only if no format errors exist.

## **Cancel Button**

Click this button to cancel all changes. The dialog box will close. This will restore the data to the state that existed before you opened the dialog box.

## **DiskID Section Tab**

All items in the **DiskID** section can be changed (see [Figure](#page-23-0) 4-8). If you enter improper values for any item, you will not be able to edit the remaining items or to save the . ddf file.

## Input Format

Proper values must be entered for all items in the **DiskID** section.

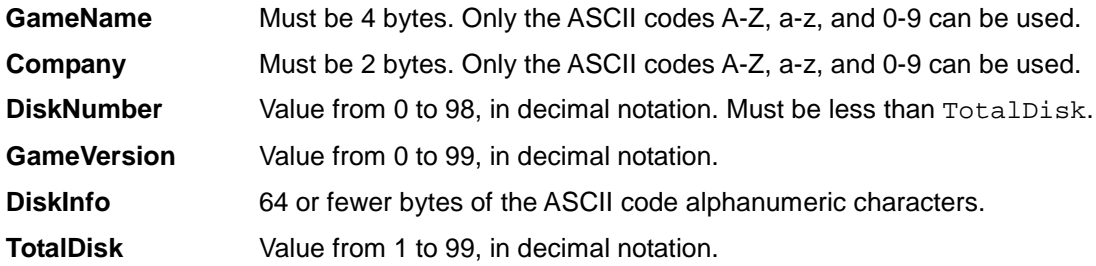

## **Input Section Tab**

Use this tab to change the value of DvdRoot. You cannot input the directory path directly. To find the DvdRoot, browse for it in the directory access dialog box. To clear DvdRoot, click **Cancel**.

## **BI2 Section Tab**

Even though there is a field to specify a **CountryCode**, the application's country code cannot be configured here. You must use setcountrycode in the Revolution SDK to set the country code.

<span id="page-25-0"></span>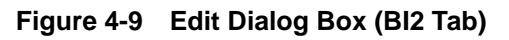

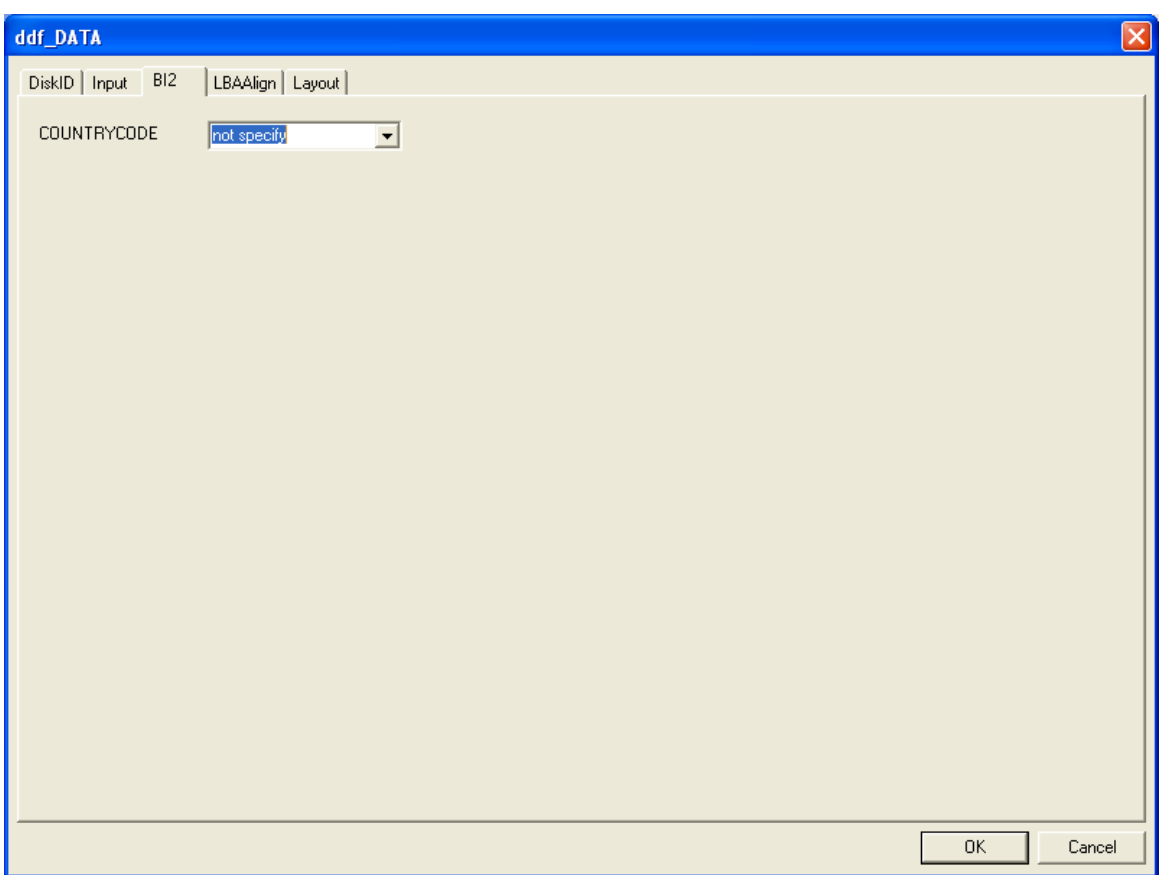

## **LBAAlign Section Tab**

Under the **LBAAlign** tab, you can insert, delete, re-order, or change the values for **Priority**, **FileName**, and **LBAAlign**.

<span id="page-26-0"></span>**Figure 4-10 Edit Dialog Box**

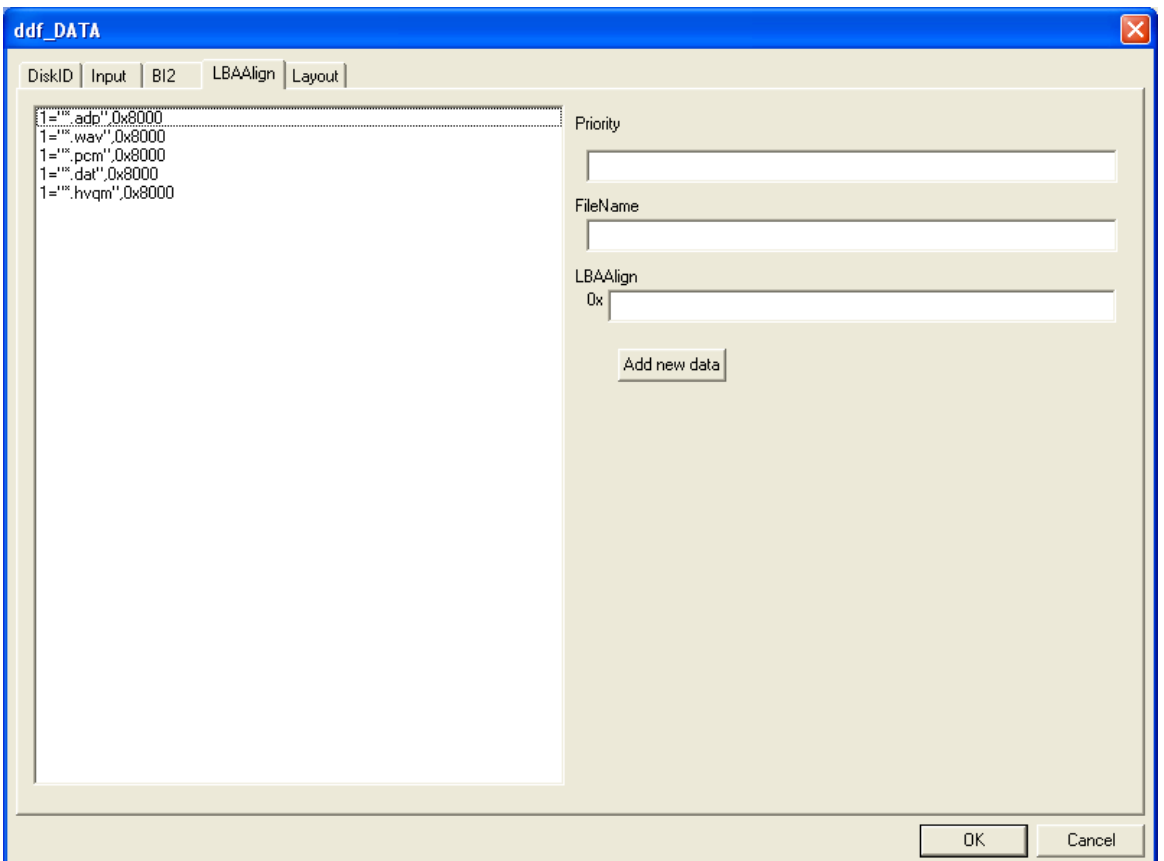

## Insert Data

From the list box, choose where you want to insert the data. Right-click to bring up the shortcut menu, and select **Insert New**. New data will be created, with the initial values set for **Priority**, **FileName**, and **LBAAlign**. Specify a proper value for each field, and click **Update** to insert the data. Alternatively, while nothing is selected in the list box enter the values into the empty edit boxes, then insert the data by clicking **Add New Data**.

## Delete Data

From the list box, select the data for deletion, right-click, and from the shortcut menu select **Delete**.

## Sort Data

To rearrange the data order, drag it within the list box. Inside the same box, you can also select the data that you want to move. Right-click, and select **Cut** from the shortcut menu that appears. Select where to move the data, then right-click and select **Paste** from the shortcut menu.

## Change Values

Select the data whose values you want to change. The values will display in the edit dialog box. To

<span id="page-27-0"></span>change the values, edit them and click **Update**. Even if you do not click **Update**, the changed values will update automatically when you select other data from the list box.

#### Input Format

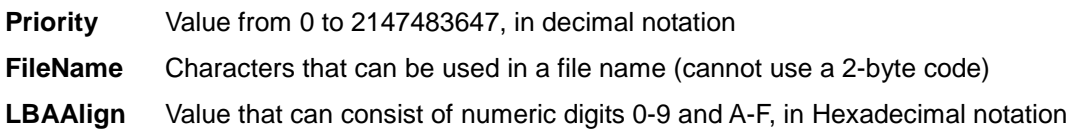

#### **Layout Section Tab**

The **Layout** section can be edited only if DvdRoot has been set in the **Input** section. You can insert, delete, or sort the data from the file list under the **DvdRoot** directory. You can also input the data directly and make specifications using wildcards.

#### **Figure 4-11 Edit Dialog Box (Layout)**

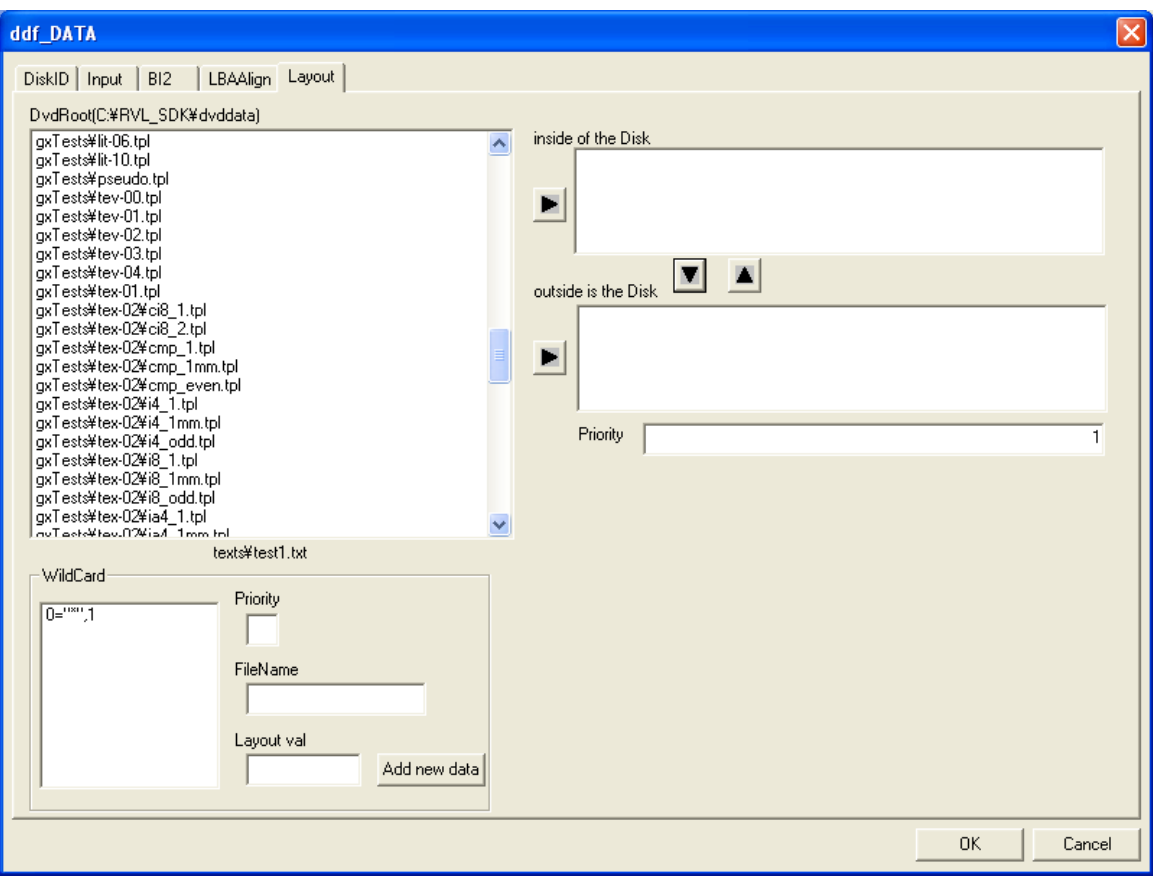

#### Inserting Data from the DvdRoot File List

From the **DvdRoot** file list, select the file to insert and click **Follow** for the inner or outer track list box. The same command is executed by right clicking on the selected file, and by clicking **Move to inner list** or **Move to outer list** on the shortcut menu.

## <span id="page-28-0"></span>Delete Data

From the inner list, outer list, or the wildcard list box, select the data for deletion, right-click, and on the shortcut menu that appears click **Delete**. Data deleted from the inner or outer list box will return to the **DvdRoot** file list box.

## Sort Data

If sorting is performed in the list box of the inner or outer lists, it is possible to sort by dragging the data within the list box.

To sort data, drag it inside the inner or outer list box. Select the data for moving and click  $\blacksquare$  or  $\blacksquare$ to move it between the inner and outer list boxes.

## Create Data Using Wildcards

If you want to use wildcards (\* or ?) in the **FileName** field, you must use a keyboard to enter all values for **Priority**, **FileName**, and **Layout**. To create new data, in the list box select the insertion location for the new data, right–click, and on the shortcut menu that appears click **Insert**. Enter the proper values for all fields and click **Change** to insert the new data.

## Input Format Data Using Wildcards

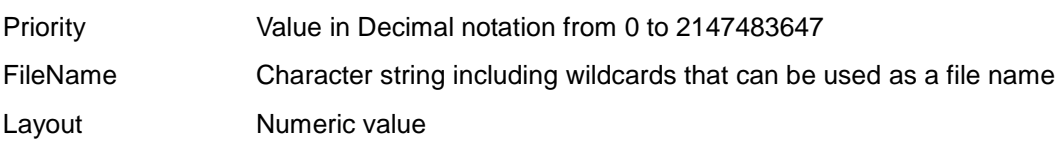

## **4.1.11.3 Changing the Window Size**

The window size for  $ddEditor.$  exe can be changed by setting values in  $ddEditor.$  ini. [ddfEditor] Width=800 Height=600

The window's width and height are set by Width and Height, respectively. Dimensions smaller than 800x600 cannot be used and will automatically be corrected to 800x600 if they are specified. An 800x600 window will be displayed if no ddfEditor. ini file exists.

# **4.2 Running and Debugging Demos**

## **4.2.1 Running Revolution SDK Demo Programs Under NDEV**

1. Run GetNdEnv.exe and check that DvdRoot is set to the dvddata directory in which the Revolution SDK is installed. If DvdRoot is not set to this directory, execute SetNdEnv.exe and make this setting.

Example: Running SetNdEnv.exe with the Revolution SDK installed in  $F:\R{VL\_SDK:}$ SetNdEnv DvdRoot F:\RVL SDK\dvddata

2. Specify the Revolution .elf file to be executed and run NdevRun.exe; for example: NdevRun -e XXXX.elf

## <span id="page-29-0"></span>**4.2.2 Debugging Revolution SDK Demo Programs Under NDEV**

1. Run GetNdEnv.exe and check that DvdRoot is set to the dvddata directory in which the Revolution SDK is installed. If DvdRoot is not set to this directory, execute SetNdEnv.exe and make the setting.

Example: Running  $SetNdEnv$ . exe when the Revolution SDK is installed in  $F:\RVL$  SDK: SetNdEnv DvdRoot F:\RVL\_SDK\dvddata

2. Move to the Revolution SDK build\demos directory and rebuild.

Examples: Running make when rebuilding:

make (when making a debug build) make NDEBUG=1 (when making a release build)

- 3. Start the CodeWarrior IDE. On the **Edit** menu, click **Preferences**. In the dialog box, click **Source Trees** and set RevolutionRoot as the name of the directory where the Revolution SDK is installed.
- 4. Read the .elf file to debug from the IDE.
- 5. On the **Project** menu, click **Debug** from the IDE to start debugging.
- **Note:** When an error occurs in the CodeWarrior IDE during debugging:

Depending on the PC environment, the following error may be displayed:

"Load script process returned error. (-1)"

You will not be able to debug in this case. If this problem occurs, change the CodeWarrior settings as shown below. In the CodeWarrior's **[Debugger]** – **[Debugger Settings]**, under **Load Script** add -\*=5 to ndrun as follows:

ndrun.bat -\*=5 \$F \$P

In the unlikely event that the problem persists even after the settings have been changed this way, try to specify a number larger than 5.

# <span id="page-30-0"></span>**Appendix A Format of the Definition File Used for Creating Disc Layout Information**

Definition files used for creating disc layout information are referenced by NdevMakeDlf.exe, the tool that creates the disc layout information.

# **A.1 Basic Notation**

Definition files for creating disc layout information are written according to the following rules.

```
[<section name 1>]
<name11>=<value 11>
<name12>=<value 12>
<name13>=<value 13>
.
.
[<section name 2>]
<name21>=<value 21>
<name22>=<value 22>
<name23>=<value 23>
.
.
[<section name N>]
```
Values can be replaced using environment variables. Be sure to write this in the following form. \$(variable-name)

## **Example:**

```
[Input]
DvdRoot="$(MY_DVDDATA)"
```
Values can be modified by values set using SetNdEnv.exe. This is written in the following form. \${variable-name}.

## **Example:**

[Input] DvdRoot="\${DvdRoot}"

# **A.2 Section Notation**

Note that in the **[LbaAlign]**, **[SizeAlign]**, and **[Layout]** sections, wildcards can be used in <FileName>. "\*" matches any number of characters, and "?" matches any single character in a filename.

## <span id="page-31-0"></span>**A.2.1 [Input] Section**

DvdRoot="<Root Directory>"

- Name of the directory that stores the files to emulate
- A table to create the FST file is generated by searching files inside the directory specified here

LDRFileName="<LDR File Name>"

• Filename of Application Loader

BI2FileName="<BI2 File Name>"

• Name of the BI2 file

BootFileName="<Boot File Name>"

- Name of the program file to execute
- Specify the .dol file created by makedol.exe in the Revolution SDK

RVLSysFileName="<Revolution System File Name>"

• Revolution system file name

#### **Example:**

```
[Input]
DvdRoot="${DvdRoot}"
LDRFileName="$(REVOLUTION SDK ROOT)\RVL\boot\apploader.img"
BI2FileName="$(REVOLUTION_SDK_ROOT)\x86\bin\bi2.bin"
BootFileName="Sample.dol"
RVLSysFileName="$(REVOLUTION_SDK_ROOT)\x86\bin\rvl.bin"
```
## **A.2.2 [Output] Section**

LayoutFileName="<output Dlf-File>"

• Disc layout file name

```
SystemFileName="<output Dsf-File>"
```
• Disc system file name

ConfigFileName="<output Rcf-File>"

• Configuration file name

Mode=<Output Mode>

• Specify the output mode using one of the following strings

RVL Revolution mode

GC Nintendo GameCube compatibility mode

<span id="page-32-0"></span>NdevMakeDlf.exe changes the output format of the .dlf (disc layout) file and the .dsf (disc system) file according to the output mode defined here. If the Nintendo GameCube compatibility mode has been specified as the output mode,  $a$  .  $rcf$  (configuration) file will not be output. If the output mode is undefined, files are processed in the Revolution mode.

#### **Example:**

```
[Output]
LayoutFileName="Sample.dlf"
SystemFileName="Sample.dsf"
ConfigFileName="Sample.rcf"
Mode=RVL
```
## **A.2.3 [DiskID] Section**

GameName=<Game Name>

• Four-byte ASCII code game name supplied by Nintendo

Company=<Company Name>

• Two-byte ASCII code company name supplied by Nintendo

DiskNumber=<Disc Number>

- Disc number information for multiple disc games
- Numbers are set beginning from zero. Use zero for games that do not use multiple discs.

GameVersion=<Game Version>

• Game version number

DiskInfo="<Long Game Name>"

• Game name character string for confirming data. This is an alphanumeric ASCII string with a maximum length of 64 characters.

TotalDisk=<Total Disk Number>

• Total number of discs

#### **Example:**

```
[DiskID]
GameName="RELS"
Company="AB"
DiskNumber=0
GameVersion=0
DiskInfo="Sample Game Name"
TotalDisk=1
```
## <span id="page-33-0"></span>**A.2.4 [BB2] Section**

FSTMaxLength=<size>

Memory size allocated for FST

FSTAddress=<address>

- Address of the FST location
- Used when making specifications with the start address

FSTEndAddress=<address>

- Address of the FST location
- Used when making specifications with the end address

FSTuserTop=<lba>

- Start of the user area
- When omitted, set to the start of the available free area

FSTuserEnd=<lba>

• End of user area

#### **Example:**

```
[BB2]
FSTMaxLength=0x080000
FSTEndAddress=0x80400000
FSTuserEnd=0x57058000
```
## **A.2.5 [BI2] Section**

DEBUGFLAG=<flag>

• Specify 0 when not using a debugger under NDEV, or specify 3 when using the CodeWarrior debugger

#### **Example:**

```
[BI2]
DEBUGFLAG=0
```
## **A.2.6 [LbaAlign] Section**

<Priority>="<File Name>",<LBA Align>

- Aligns the optical disc drive position of the file whose name is set as  $\le$  File Name> with the boundary set as <LBA Align>
- This section is used for the files, such as ADPCM data, that have a set start address boundary. (ADPCM data must be 32KB-aligned.) The <Priority> value determines the evaluation

priority order; the greater the numeric value, the higher the priority.

## <span id="page-34-0"></span>**Example:**

```
Places "*" at the 32-byte boundary; places "*.adp" at the 32KB boundary.
[LbaAlign]
0 = " * " , 321="*.adp",0x8000
```
## **A.2.7 [Layout] Section**

```
<Priority>="<File Name>",<layout val>
```
The file whose name is indicated with <File Name> is laid out on the optical disc drive based on the value of <layout val>. If the value is negative, the file layout starts from the inside of the disc; if positive, the file layout starts from the outside of the disc. The purpose of this is to lay out files on the outer edge of the disc, thus reducing the access time.

<Priority> determines the evaluation priority order: the greater the numeric value, the higher the priority.

## **Example:**

The file layout starts from the inside of the disc, with the .prg files followed by the .bin files. After this, the file layout starts from the outside of the disc in the following order: .adp files, .mov files, and the files located in the data directory.

**Note:** Specifications for the .prg, .bin, .adp, and .mov files located in the directory have a higher priority than the specifications for the files located in the data directory:

```
[Layout]
1 = "*.prg", -21="*.bin",-1 
0 = "data/*", 11\texttt{=} " \star . mov " , 2
1 = "*.adp", 3
```
If multiple files have the same  $\langle$ layout val>, the files are laid out in the listed order.

## **Example:**

File layout moves toward the outer edge of the disc in the following order: foo.dat, baa.dat, and aaa.dat, where aaa.dat is the closest to the disc's outer edge.

```
[Layout]
1="foo.dat",1
1 = "baa.dat".11="aaa.dat",1
```
## <span id="page-35-0"></span>**A.2.8 [PathList] Section**

```
<Name>="<FST Directory>","<Windows Directory >"
```
Register <Windows Directory> for the <FST Directory>. This method is used when the data is put in a location other than the directory denoted by DvdRoot in the **[Input]** section, or when multiple discs are used and a shared directory is specified. Note that when multiple discs are used, it is more convenient to include a specification in mdf. You can assign any value to <Name>. (<Name> is used internally by  $\text{MdevMakeD1f}$ . exe for management purposes only.) If the same management name is assigned, the latter specification will be enabled.

#### **Example:**

```
[PathList]
ROOT2="ROOT2", "C:\ROOT2\dvddata"
```
## **A.2.9 [LbaOrigin] Section**

```
<LBA>="<Base File Name>",<layout type>
```
The file specified by  $\leq$  Base File Name> is laid out in  $\leq$  LBA> on the optical disc. For  $\leq$  layout type>, use '+' or '-'. When '+' is used, files are laid out in the positive direction, beginning at <LBA> and continuing toward the outside of the disc. When '-' is specified, files are laid out in the negative direction, beginning at <LBA> and continuing toward the inside of the disc. Wildcards cannot be specified for <Base File Name>.

<LBA>::"<File Name>"

The file designated by  $\le$  File Name> is laid out on the optical disc after the file designated by  $\le$  Base File Name>, which was defined in <LBA>="<Base File Name>", <layout type>. Wildcards cannot be specified for <File Name>. <LBA> must be already defined.

#### **Example:**

```
[LbaOrigin]
0x30000000="file00", +
0x30000000::"file01"
0x30000000::"file02"
```
In this example, the layout of the specified file is as shown in the figure below.

## <span id="page-36-0"></span>**Figure** Error! No text of specified style in document.**-1 Layout Based on the [LbaOrigin] Specification**

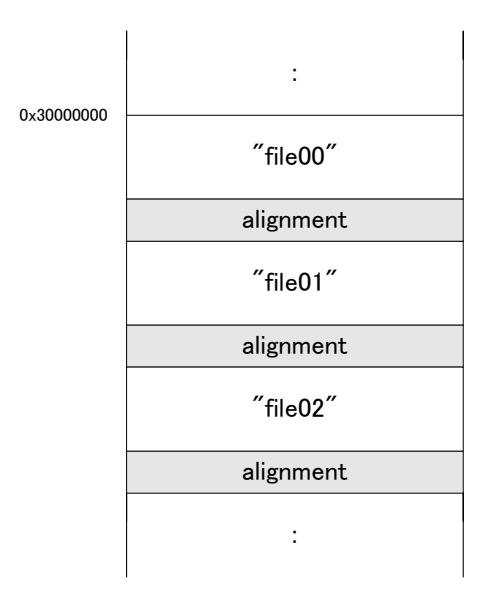

## **Example:**

```
[LbaOrigin]
0x500000000="file10", -
0x50000000::"file11"
0x50000000::"file12"
```
In this example, the layout of the specified file is as follows.

**Figure** Error! No text of specified style in document.**-2 Layout Based on the [LbaOrigin] Specification**

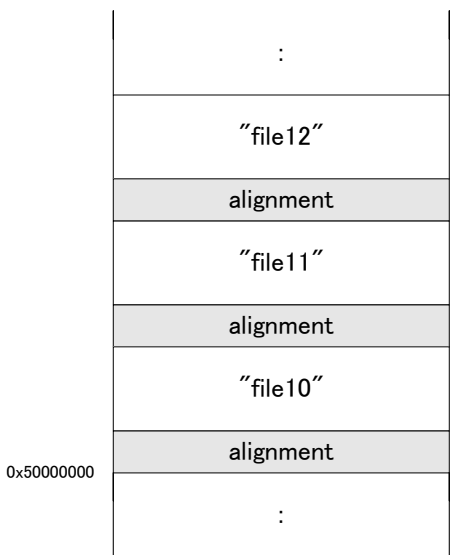

## <span id="page-37-0"></span>**A.2.10 [LayoutOff] Section**

<File Name>

- File name
- The file specified by <File Name> is not laid out. (A disc layout file, .dlf, and the file specified in FST are not output.)
- Wildcards can be specified in <File Name>

#### **Example:**

```
[LayoutOff]
"abc.ecd"
"axdemo\axart\axartdemo.spd"
"axdemo\stream\*.adpcm"
"pictures\*.BMP"
"texts\*"
```
# <span id="page-38-0"></span>**Appendix B Multiple Disc Management File (.mdf) Format**

NdevRun.exe references multiple disc management files. The basic notation is the same as that of the definition files used for creating the disc layout information, and each section can list the same information. When a game that uses multiple discs is created, the write information is shared with both the definition file for the disc layout information and the disc list in this file.

## **Section Description**

**Note:** Sections described in [Appendix](#page-30-0) A have been omitted.

## **[MultipleDisk] Section**

<Disk Number>="<elf File Name>"

• Specifies the .elf file list that corresponds to each disc number

## **Example:**

```
[MultipleDisk]
0="sample0.elf"
1="sample1.elf"
2="sample2.elf"
3="sample3.elf"
```
# <span id="page-39-0"></span>**Appendix C Using Multiple Discs**

## **NDEV Software Features Used for Supporting the Creation of Multiple Discs**

1. Update all disc layout information when execution starts.

Disc layout information must be updated whenever file sizes change, even if the number of files remains the same. With multiple disc games, to avoid any possible problems, all disc layout information should be updated when execution starts.

2. Adjust the "FST Max Length" value for each disc.

If the FST of the converted disc is larger than the FST of the unconverted disc, it is necessary to re-allocate the FST area in another memory region. The best way to ensure the efficient use of the main memory is to specify the same FST Max Length value for each disc.

3. Make shared data directories individually manageable on a PC.

Registering shared directories with the **[PathList]** section allows you to avoid multiple instances of shared directories on the PC.

## **Conditions that Must Be Met to Use these Features**

- 1. For each disc, the following files must be in the same directory: multiple disc management files  $( . \text{md} f)$ , Revolution startup program files  $( . \text{el} f)$ , and the definition files for creating disc layout information files (.ddf).
- 2. For each disc, the Revolution startup program files  $(.e1f)$  must be registered in the **[MultipleDisk]** section of the multiple disc management file (.mdf).

## **Items That Are Included in Each Definition File (.mdf and .ddf)**

- 1. In the **[MultipleDisk]** section of the .mdf files, register the list of .elf files.
- 2. In the **[DiskID]** section of the .mdf files, specify a value for TotalDisk.
- 3. In the **[DiskID]** section of the .mdf file, enter information if necessary.
- 4. Using the **[PathList]** section, register shared directories in the .mdf file.
- 5. In the .ddf file that corresponds to the .elf file, specify the local DvdRoot for each disc.

The following is an illustration list of the .mdf and .ddf files.

### **Example:**

Game name: AAA Company name: HU Version: 1 DISK count: 4 DISK0 startup program: sample0.elf DISK1 startup program: sample1.elf DISK2 startup program: sample2.elf DISk3 startup program: sample3.elf DISK0 data directory: C:\Sample\Disk0 DISK1 data directory: C:\Sample\Disk1 DISK2 data directory: C:\Sample\Disk2 DISK3 data directory: C:\Sample\Disk3 Shared data directory: C:\Sample\Share

Shared directories are mapped to SYSTEM on the FST.

```
Listing
;-- contents of sample.mdf - top --
[DiskID]
GameName=AAAA
Company=HU
GameVersion=1
TotalDisk=4
```

```
[MultipleDisk]
0="sample0.elf"
1="sample1.elf"
2="sample2.elf"
3="sample3.elf"
```

```
[PathList]
SharePath="SYSTEM","C:\Sample\Share"
i -- contents of sample.mdf - end --
;-- contents of sample0.ddf - top --
[Input]
DvdRoot="C:\Sample\Disk0"
i -- contents of sample0.ddf - end --
```

```
;-- contents of sample1.ddf - top --
[Input]
DvdRoot="C:\Sample\Disk1"
i -- contents sample1.ddf - end --
i -- contents of sample2.ddf - top --
[Input]
DvdRoot="C:\Sample\Disk2"
i -- contents of sample2.ddf - end --
;-- contents of sample3.ddf - top --
[Input]
DvdRoot="C:\Sample\Disk3"
i -- contents of sample3.ddf - end --
```
- **Note:** DiskNumber in the [DiskID] section does not need to be written to the .ddf for each disc. The number specified by MultipleDisk in the .mdf file will be used as DiskNumber.
- **Note:** You can specify any name for the .mdf file name. A search is made for all the .mdf files located in the same directory as the  $.$  elf files that  $\text{MdevRun}$ . exe will execute. A search is also made for the .mdf files registered in the [MultipleDisk] section by the .elf files that will be executed.

# <span id="page-42-0"></span>**Appendix D Using Multiple NDEVs**

The NDEV software includes a feature for connecting multiple NDEVs to one PC.

# **D.1 If Multiple Devices Are Run with ndrun**

If multiple NDEVs are run with ndrun and ndstop, the following information should be entered.

a. When a program is run with ndrun

```
<The first NDEV to run>
```

```
>ndrun -s=111111111 filename.elf [ENTER]
```
<The second and subsequent NDEVs to run>

>ndrun -z -s=22222222 filename.elf [ENTER]

b. When ending a program with ndstop

When using ndstop, the order is irrelevant:

```
>ndstop -s=11111111 [ENTER]
>ndstop -s=22222222 [ENTER]
or
>ndstop -s=22222222 [ENTER]
>ndstop -s=11111111 [ENTER]
```
# **D.2 If Using One of Multiple NDEVs with the CodeWarrior IDE and**

# **the Others with ndrun**

At this time, CodeWarrior does not support the connection of multiple NDEVs. However, with the following procedure, it is possible to use one of the multiple connected NDEVs with the CodeWarrior IDE.

1. In **Load Script**, under the CodeWarrior project settings, designate the connected NDEVs in the order of their serial numbers. Next, confirm the NDEVs that will be run, that is, the NDEVs that will be recognized.

```
Load Script: ndrun.bat $F $P -s=XXXXXXXX -$
Stop Script: ndstop.bat -s=XXXXXXXX
```
Normally, the NDEV whose power is turned on first is the NDEV that will be run. Due to the way in which Windows recognizes NDEV, sometimes an NDEV that was powered on after the first is run instead. Future revisions will allow you to select the NDEV to use.

- 2. The NDEV recognized in the preceding step will be used by CodeWarrior.
- 3. The NDEVs that are run with ndrun are those that were not recognized in CodeWarrior.

**Note:** If an NDEV ceases to run, try again starting from step 1.

## <span id="page-43-0"></span>**D.3 About Serial Numbers**

The serial number of a production NDEV is the same as that found on the seal on the rear face of the NDEV. Non-production NDEVs have different serial numbers.

To confirm the serial number, use the serial number selection dialog, which is displayed when ODEM.exe is run while multiple NDEVs are connected.

Wii™ and Nintendo GameCube™ are trademarks of Nintendo.

CodeWarrior<sup>™</sup> is a trademark of Freescale Semiconductor, Inc.

Windows is a registered trademark or trademark of Microsoft Corporation in the United States and/or other countries.

© 2006-2008 Nintendo

The contents of this document cannot be duplicated, copied, reprinted, transferred, distributed, or loaned in whole or in part without the prior approval of Nintendo.